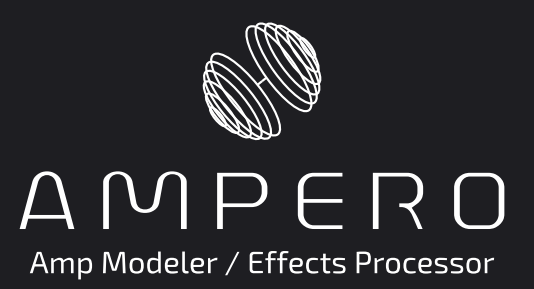

# **Firmware Update Guide**

For Firmware V3.x

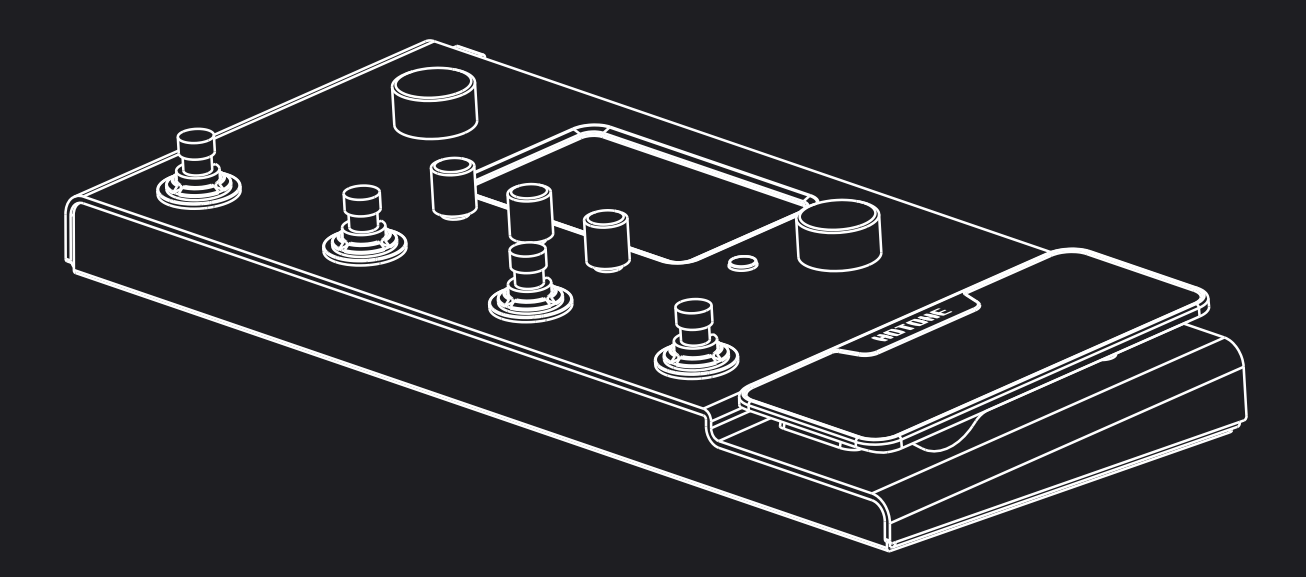

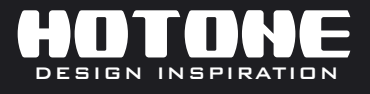

The contents of this manual are subject to change without notice.

# **Preface**

This Ampero V3.x series firmware updates are Ampero's major updates containing more powerful features (e.g. MANAGABLE SIGNAL CHAIN), optimized system performance and bug fixes (see "Release Note" for details). We recommend all Ampero users to update to the latest firmware for the best possible user experience.

### Important: Use V3.x firmware with Ampero Editor V1.2.1 or later ONLY.

The patches of the earlier firmware versions are now not compatible with this V3.x firmware due to the new features and fatal changes, after updating to 3.x firmware, ALL PATCHES OF EARLIER FIRMWARE VERSIONS WILL BE REPLACED BY THE NEW FACTORY/USER PATCHES, AND YOUR CUSTOM IR FILES WILL ALSO BE CLEARED.

Please be sure to export the patches you want to keep by using earlier Ampero Editor software before updating. After updating, you can import them via new Ampero Editor (The Editor will automatically convert your old patch files to new version so that you can use them with V3.x firmware). If you accidentally updated to the new firmware before backing up your patches, to get the old patches back, you can roll back to earlier firmware versions (load earlier firmware files when updating) before you edit/save patches with new firmware.

Note: Ampero Editor V1.2.6 is only compatible with firmware V3.4 or later.

## Preparation before update Export/Backup Earlier Patches

1. Use earlier Ampero Editor software to export the patches you need. The patches you export (single/all) will be saved as a .prst file. Please note: Since Firmware V2.1 and earlier firmware versions share the same preset file, for best possible patch compatibility, PLEASE USE AMPERO EDITOR V1.1.1 WITH FIRMWARE V2.1 TO EXPORT THE PATCHES YOU NEED. If you're using more earlier firmware and software (e.g. B6.4 firmware and Ampero Editor V1.0.2), PLEASE UPDATE TO AMPERO EDITOR V1.1.1 AND FIRMWARE V2.1 FIRST before backing up your presets.

2. Power on your Ampero and connect to your computer, then launch Ampero Editor software.

(1) To export one user patch, select a patch you need in the patch list on the left of the screen, then click the "Export" and click "Export One Patch" in the popped-up menu.

(2) Then the following message will appear, click "OK".

(3) Select a file location and name the patch file.

(4) To export all user patches, click "Export" - "Export All Patches", and the other steps are the same as exporting one patch.

#### **Reminder:**

#### The user IR file you loaded will not be contained in the exported patch file.

If you are using a user IR file in your patch, reload it manually after importing the patch.

# **How To Update The Firmware**

1. Download and unzip new firmware and software file from Hotone (www.hotoneaudio.com):

Go to our official website find Ampero's product page or click "SUPPORT" - "Firmware" or "Software") - "Mutti Effects" - "Ampero" option in the "Firmware" or "Software" section to download the latest firmware and the latest software.

3. Unzip the downloaded firmware package (the firmware file should be a hin file)

4. Run Ampero Editor Setup to install the new software.

5. Press and hold **the "3" and "CTRL" footswitch along with the MENU/VALUE knob (Main Knob)** and then power Ampero on to enable Ampero's firmware update mode. During the entire firmware update process, you can just ignore the messages displayed on your Ampero:

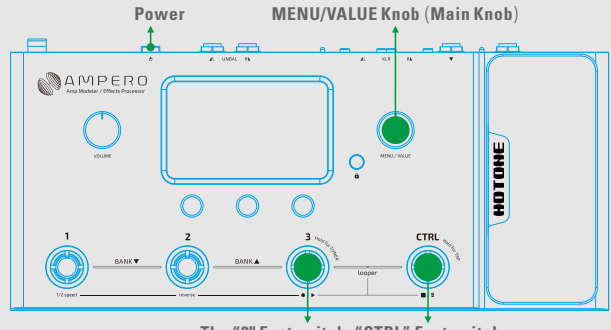

**The "3" Footswitch "CTRL" Footswitch**

6. Connect your Ampero to the computer with a USB cable. A "Device Connected" message will be appear on the computer screen:

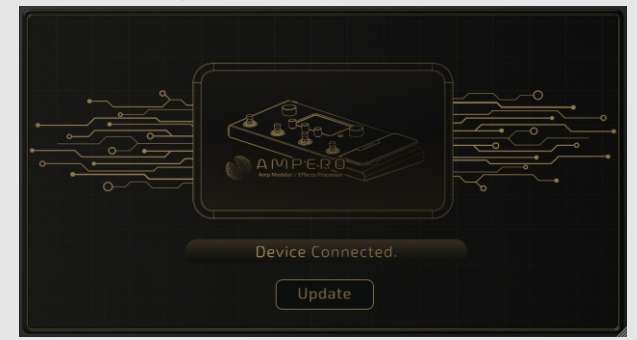

7. Click "Update" button. Browse and choose your firmware file. The firmware update progress will begin automatically after choosing the firmware file. A progress bar will appear on the computer screen to indicate updating progress.

8. When the firmware upgrade progress reaches 100%, the progress bar will disappear, then a "No Device connected" message will appear on the computer screen. This indicate update progress completed. After that, just restart your Ampero and enjoy the changes brought by the new firmware.

## **How To Import Patches**

1. Power on your Ampero and connect to your computer, then launch Ampero Editor software.

- (1) To import one user patch, select a patch location you need in the patch list on the left of the screen, and click the "Import".
- (2) Then the following message will appear, click "OK":
- (3) Select the patch file you want to import, wait a moment, and done.

(4) If you need to import all patches, you don't need to select a location in the patch list, just click "Import" and select the patch file you need, other steps are the same as described above. Importing all patches may take a while, in this progress, the Ampero Editor may not respond; please be patient.

#### **Reminder:**

1. Due to the new features, changes and optimized effect performances of the new firmware, when Ampero Editor converting earlier patch files, your control settings and patch tone may be different than before. We recommend you to take a note of your settings in your patch and revise the settings after importing. 2. The user IR file you loaded will not be contained in the patch file. If you're using a third-party IR file in your patch, the tone may be different after importing. In this case, the following information will appear after selecting the patch file:

If you want to keep the user IR file, you can import the IR file you used before manually by clicking "Keep". You can also click "Ignore" to ignore user IR related settings. In this case, the CAB module will default to the first factory IR file.

AMPERO

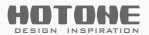